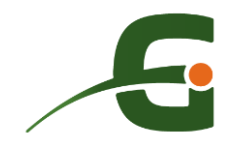

# **Location et utilisation du Trackman 4**

**Guide de démarrage rapide**

**[www.golfabler.com](http://www.golfabler.com/)**

# **1. Bienvenue !**

Vous avez ou allez louer un appareil de type Trackman 4 auprès de Golfabler et nous vous en remercions. Nous vous souhaitons la bienvenue dans l'univers Trackman ! Comme le met en avant la marque, vous allez découvrir comment libérer votre potentiel en tant que joueur de golf !

Ce guide vous montre ce que vous allez pouvoir faire avec le Trackman et vous guide pour préparer et démarrer une session d'entraînement avec un appareil mobile de type iPhone ou iPad.

Sachez que des fonctionnalités plus avancées sont disponibles sur ordinateur pour aller plus loin dans vos séances d'entraînement et les rendre plus ludiques. Sachez également que Golfabler peut vous accompagner dans le cadre d'une séance d'entraînement en amont de la location et vous montrer dans le détail tout ce que vous pouvez faire avec le Trackman. Contactez Golfabler pour en savoir plus.

# **2. De quoi disposez-vous ?**

Golfabler met à votre disposition son Trackman 4 accompagné de son câble d'alimentation. Cet appareil intègre un système radar qui suit, tout au long de chacun de vos swings de golf, ce que fait votre club avant, pendant et après l'impact de la balle. Un deuxième système radar suit le vol complet de la balle, de l'impact à l'atterrissage.

Vous pouvez ainsi connaître les informations présentées en annexe de ce document, pour chacun de vos coups de golf, au moyen d'une application mobile sur iPhone ou iPad (non-fournis) connectée à l'appareil grâce au signal Wi-Fi qu'il émet. L'exploitation du Trackman dans le cadre d'une location nécessite donc l'installation de cette application sur votre iPhone ou iPad, en amont de la séance d'entraînement, comme présenté dans la section suivante.

# **3. A réaliser avant la première location**

### **3.1 Installation de Trackman Golf Pro**

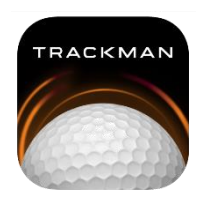

Anciennement nommée TrackMan Go, l'application Trackman Golf Pro vous permet de connecter votre appareil iOS au Trackman 4 et d'accéder instantanément à toutes vos données de club et de balle.

Cette application gratuite est indispensable pour pouvoir exploiter le Trackman dans le cadre d'une location.

Installez cette application à partir du catalogue d'applicationsApple comme vous avez l'habitude de le faire.

Pour plus d'informations sur l'application Trackman Golf Pro et son installation, consultez [https://apps.apple.com/fr/app/trackman-go/id1192720039.](https://apps.apple.com/fr/app/trackman-go/id1192720039)

# **3.2 Création d'un compte Trackman**

Afin de pouvoir utiliser l'application Trackman Golf Pro, un compte Trackman est nécessaire. Vous pouvez utiliser un compte déjà créé dans le cadre de vos précédentes activités avec Golfabler ou un compte utilisé dans un practice équipé de Trackman Range par exemple.

Si vous n'avez pas de compte Trackman, vous pouvez le créer lors de votre première utilisation de l'application Trackman Golf Pro. Vous devez alors disposer d'une connexion à Internet.

Il est important de se connecter au moins une fois à Trackman Golf Pro en étant connecté à Internet avant d'utiliser l'application lors d'une séance d'entraînement avec le Trackman.

# **4. Découverte du Trackman**

### **4.1 Connectique et indicateurs**

Les images ci-dessous présentent la connectique du Trackman, ses différents indicateurs ainsi que leur signification.

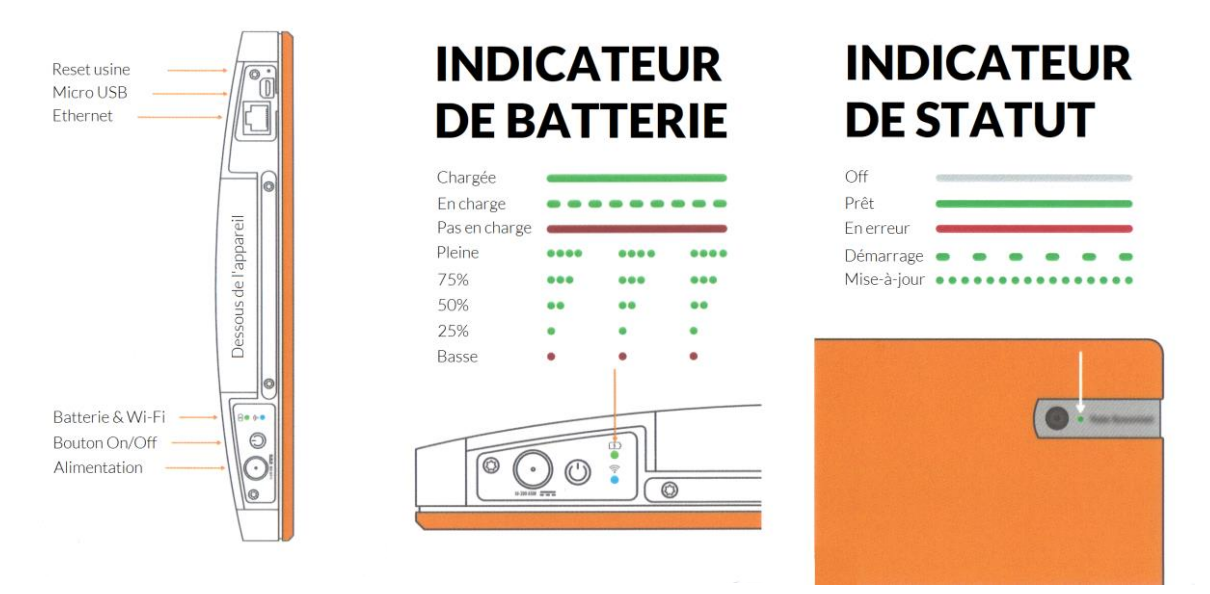

Golfabler vous remet le Trackman complètement chargé. Vous disposez ainsi d'un temps d'entraînement de 4 heures sans avoir à le recharger. Si vous deviez recharger le Trackman, sachez qu'il met environ 1 heure pour être chargé à 80%.

Vous n'aurez pas besoin de la connectique Micro USB ou Ethernet dans le cadre d'une location.

Nous vous demandons expressément de ne pas utiliser le bouton « Reset usine ».

# **4.2 Allumage / Extinction**

 $\overline{10}$  Pour allumer le Trackman, tirez sur le pied plat à l'arrière jusqu'à ce qu'il s'enclenche et que vous entendiez un click comme illustré ci-dessous.

Une fois que les pieds du Trackman à l'avant sont étendus, l'appareil est allumé. Une fois que le Trackman est positionné au sol et stabilisé, il est prêt à être utilisé.

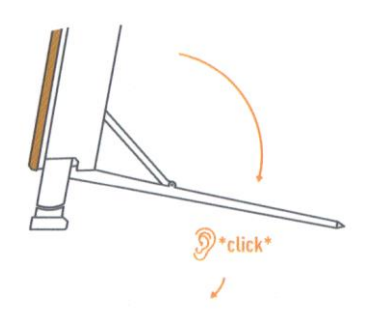

- $\overline{0}$  Pour éteindre le Trackman, tirez sur le pied plat à l'arrière un peu plus loin que sa position d'allumage jusqu'à ce que vous entendiez un click à nouveau comme illustré ci-dessous.
- <sup>2</sup> Poussez le pied du Trackman pour le remettre dans sa position quand l'appareil était éteint. Les pieds avant se rétractent automatiquement.

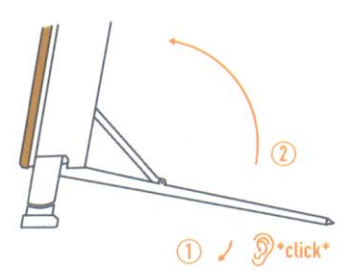

Si l'appareil n'a plus de batterie, la fermeture du pied arrière doit être faite manuellement. Pour ce faire, glissez le bouton qui apparaît sur l'image ci-contre vers la gauche et remettez le pied dans sa position quand l'appareil était éteint. Les pieds avants vont se rétracter automatiquement.

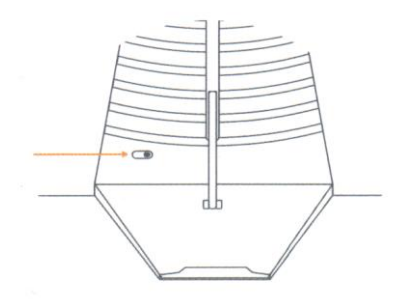

# **5. Configuration et démarrage d'une session d'entraînement**

### **5.1 Positionnement du Trackman**

Au practice, positionnez le Trackman 4 entre 2 et 3 mètres (7 à 10 pieds) derrière la balle, la face orange avant de l'appareil pointant vers la cible.

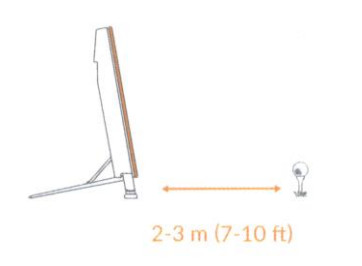

Si vous jouez les balles contre un écran ou un filet, les balles doivent voler au moins 3 mètres (10 pieds) et même 4 idéalement si vous jouez de longs coups (driving).

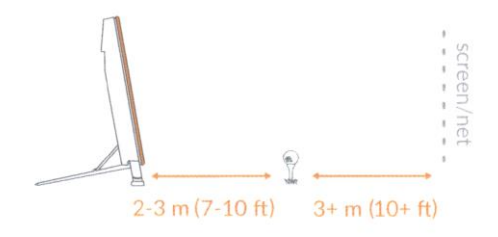

### **5.2 Connexion au Trackman**

Connectez votre appareil mobile iOS au signal Wi-Fi TM4 GOLFABLER Fast ou à défaut TM4 GOLFABLER.

Utilisez la clé de sécurité qui vous a été transmise par Golfabler.

### **5.3 Démarrage de la session**

Lancez l'application Trackman Golf Pro, sélectionnez votre ligne de jeu, sélectionnez le joueur puis sélectionnez le club que vous jouez.

Ça y est, tout est configuré, vous êtes prêt à démarrer votre session d'entraînement !

# **6. Support utilisateur**

En cas de dysfonctionnement ou de dommage survenu au matériel, nous vous rappelons que vous ne devez pas intervenir sans l'accord express de Golfabler.

Pour nous contactez, merci d'appeler le 06 87 16 68 81.

# **7. Annexes**

# **7.1 Annexe 1 – Autres applications Trackman**

#### **Application Trackman Golf**

L'application Trackman Golf vous donne un accès complet à toutes les données captées et mesurées pendant vos activités Trackman intérieures et/ou extérieures, y compris donc celles réalisées avec Golfabler ou en toute autonomie avec Trackman Golf Pro dans le cadre d'une location du Trackman. Cette application vous permet ainsi d'analyser votre pratique et vos performances mais aussi de suivre vos améliorations, quel que soit votre niveau de jeu.

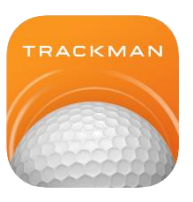

Cette application gratuite n'est pas nécessaire pour pouvoir exploiter le Trackman dans le cadre d'une location et peut être installées dans un second temps.

Si vous souhaitez l'utiliser, installez cette application à partir du catalogue d'applications Apple comme vous avez l'habitude de le faire.

Pour plus d'informations sur l'application Trackman Golf et son installation, consultez [https://apps.apple.com/fr/app/trackman-golf/id1245413916.](https://apps.apple.com/fr/app/trackman-golf/id1245413916)

#### **Application Trackman Camera**

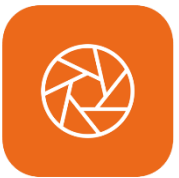

L'application Trackman Camera vous permet d'enregistrer simultanément jusqu'à 6 vidéos de votre swing de golf à l'aide d'appareils iOS connectés au Trackman. Les vidéos sont automatiquement déclenchées, découpées, transférées puis importées dans l'application sur votre appareil mobile.

Cette application gratuite n'est pas nécessaire pour pouvoir exploiter le Trackman dans le cadre d'une location à moins que vous souhaitiez enregistrer des vidéos de vos swings.

Si vous souhaitez l'utiliser, installez cette application à partir du catalogue d'applications Apple comme vous avez l'habitude de le faire.

Pour plus d'informations sur l'application Trackman Camera et son installation, consultez [https://apps.apple.com/fr/app/trackman-camera/id835752852.](https://apps.apple.com/fr/app/trackman-camera/id835752852)

# **7.2 Annexe 2 – Quelques informations sur la normalisation**

Le but de la normalisation est de fournir aux utilisateurs de Trackman des informations standardisées sur la portée, la dispersion et la distance total des coups de golf.

Trackman mesure la trajectoire réelle de chaque coup depuis l'impact jusqu'à l'atterrissage de la balle. La normalisation fournit des informations sur la trajectoire en prenant en compte des conditions calmes (sans vent) et en prenant en compte l'altitude et la température saisies par l'utilisateur. Cette fonctionnalité de normalisation est donc extrêmement utile pour permettre aux golfeurs de connaître leurs distances « normalisées ».

La normalisation suppose que le golfeur utilise une balle de golf de type « premium » sur le parcours. Sachant que dans la plupart des practices, des balles de golf "non premium" sont utilisées, il est important de préciser la qualité des balles jouées au practice afin que la fonction de conversion de Trackman convertisse les données de lancement en balle « premium » avant d'appliquer la normalisation.

Si vous réalisez votre séance d'entraînement sur un practice qui vous amène à envoyer les balles dans un lac, nous vous conseillons de sélectionner le type de balle « Flotante » ou « Floater » au niveau des paramètres de la normalisation. Sinon, nous vous conseillons de sélectionner le type de balle « Soft à Distance Limitée » ou « Limited Distance Soft ».

# **7.3 Annexe 3 – Liens utiles / Tutoriels**

■ Présentation de l'application Trackman Golf Pro (en anglais) :

https://trackmangolf.zendesk.com/hc/en-us/articles/5089939543323-What-Is-The-Trackman-Golf-Pro-App

■ Présentation de l'application Trackman Golf (en anglais) :

https://trackmangolf.zendesk.com/hc/en-us/articles/5089752898203-What-Is-The-Trackman-Golf-App

■ Présentation de l'application Trackman Camera (en anglais) :

https://trackmangolf.zendesk.com/hc/en-us/articles/5089931867035-What-Is-The-Trackman-Camera-App

▪ Configuration et démarrage d'une session d'entraînement (en anglais) :

[https://www.youtube.com/watch?v=2RFfsMHCR2I&list=PLlqNSWCx8Bzx9YxLuE5SoW50](https://www.youtube.com/watch?v=2RFfsMHCR2I&list=PLlqNSWCx8Bzx9YxLuE5SoW508VV6pqbzG&index=23) [8VV6pqbzG&index=23](https://www.youtube.com/watch?v=2RFfsMHCR2I&list=PLlqNSWCx8Bzx9YxLuE5SoW508VV6pqbzG&index=23)

■ Utilisation de Trackman Golf Pro sur iPhone (en anglais) :

[https://www.youtube.com/watch?v=](https://www.youtube.com/watch?v=-gkfHKdVkak&list=PLlqNSWCx8Bzx9YxLuE5SoW508VV6pqbzG&index=14&t=138s) [gkfHKdVkak&list=PLlqNSWCx8Bzx9YxLuE5SoW508VV6pqbzG&index=14&t=138s](https://www.youtube.com/watch?v=-gkfHKdVkak&list=PLlqNSWCx8Bzx9YxLuE5SoW508VV6pqbzG&index=14&t=138s)

■ Utilisation de Trackman Golf Pro sur iPad (en anglais) :

[https://www.youtube.com/watch?v=WAcbBJK0UFY&list=PLlqNSWCx8Bzx9YxLuE5SoW5](https://www.youtube.com/watch?v=WAcbBJK0UFY&list=PLlqNSWCx8Bzx9YxLuE5SoW508VV6pqbzG&index=16) [08VV6pqbzG&index=16](https://www.youtube.com/watch?v=WAcbBJK0UFY&list=PLlqNSWCx8Bzx9YxLuE5SoW508VV6pqbzG&index=16)

■ Présentation du module Performance Center de Trackman Golf Pro (en anglais) :

https://trackmangolf.zendesk.com/hc/en-us/articles/8548064098459-Performance-Center-On-Trackman-Golf-Pro-For-iPad-iPhone

■ Entraînement au putting avec Trackman Golf Pro sur iPad (en anglais) :

[https://www.youtube.com/watch?v=qehTT2hqwe8&list=PLlqNSWCx8Bzx9YxLuE5SoW50](https://www.youtube.com/watch?v=qehTT2hqwe8&list=PLlqNSWCx8Bzx9YxLuE5SoW508VV6pqbzG&index=22) [8VV6pqbzG&index=22](https://www.youtube.com/watch?v=qehTT2hqwe8&list=PLlqNSWCx8Bzx9YxLuE5SoW508VV6pqbzG&index=22)

■ Autres tutoriels et informations générales (en anglais) :

<https://trackmangolf.zendesk.com/hc/en-us>

# **7.4 Annexe 4 – Données Trackman essentielles**

Avec plus de 40 données différentes fournies sur votre swing, la trajectoire de vos balles et les distances réalisées, il n'est pas facile de savoir par où commencer pour savoir quelles données peuvent vous permettre d'améliorer votre jeu.

Les données présentées ici peuvent ne pas être liées à 100 % à ce que vous êtes en train de travailler en ce moment pour améliorer votre jeu. Néanmoins, cela aidera sans aucun doute la plupart des golfeurs à sélectionner les données les plus importantes et cela pourrait même vous fournir suffisamment d'informations pour diagnostiquer vous-même la cause d'un coup inattendu lorsque vous jouez sur le parcours.

Dans certains cas, vous pourrez résoudre le problème directement sur le parcours, mais le plus important est de savoir quelle "chose" a causé le problème, de sorte que vous n'essayez pas de changer quelque chose qui fonctionne plutôt bien.

N.B. : Veuillez noter que certaines des explications ci-dessous peuvent ne pas être parfaitement justes scientifiquement. Elles ont vocation à être partagées de telle sorte qu'elles soientfaciles à comprendre. Toutes les explications supposent par ailleurs que le golfeur est droitier.

#### **Portée (Carry)**

#### Qu'est-ce que la portée de balle ?

La portée de balle est simplement la distance parcourue par votre balle lorsqu'elle atterrit au sol.

#### Bon à savoir

La portée de balle est une donnée essentielle et simple : en effet, lorsque vous connaissez cette donnée pour chacun de vos clubs, cela facilite grandement la sélection de vos clubs sur le parcours.

Peu importe de savoir si votre balle va rouler sur 30 mètres si vous ne savez pas si vous allez pouvoir survoler l'obstacle d'eau face à vous ! Une astuce pour la gestion du parcours est de regarder votre portée moyenne et pas seulement la portée la plus longue car c'est plus représentatif de la distance à laquelle vous pouvez vous attendre lorsque vous jouez un coup.

#### **Orientation de la face de club (Face angle)**

#### Qu'est-ce que l'orientation de la face de club ?

L'orientation de la face de club est la direction horizontale vers laquelle pointe la face de votre club lors de l'impact. La face de club peut être dite ouverte, fermée ou square.

Si la face de club est fermée, le club pointera vers la gauche et le Trackman affichera un nombre négatif, par exemple « -2 deg. » (une valeur négative signifie vers la gauche). Une face de club ouverte donnera un nombre positif, par exemple « 3 deg. » (une valeur positive signifie vers la droite) et une face de club *square* donnera « 0 deg. » et pointera directement vers votre ligne de jeu.

#### Bon à savoir

Dans la plupart des cas, l'orientation de votre face de club à l'impact dictera la direction de départ de la balle. Donc, si votre balle commence vers la droite, cela signifie généralement que vous avez une face de club ouverte (un nombre positif).

#### **Chemin de club (Club path)**

#### Qu'est-ce que le chemin de club ?

Le chemin de club est la direction que le club suit.C'est au chemin de club que l'on se réfère quand on parle de trajectoire « intérieur – extérieur » ou « in-to-out » ou encore « extérieur – intérieur » ou « out-to-in ».

Si votre club a une trajectoire de l'intérieur vers l'extérieur, le chemin de club fourni par Trackman sera positif, ce qui signifie que le club va vers la droite par rapport à la ligne de jeu. Cela créera généralement une trajectoire de balle en draw (en supposant un impact square et une orientation de la face de club qui est inférieure au chemin de club).

Si vos trajectoires de balles sont en fade ou si vous faites du slice, la raison pourrait être que vous avez un chemin de club « extérieur – intérieur ». Trackman vous fournit dans ce cas un nombre négatif.

#### Bon à savoir

En général, un nombre positif fourni par Trackman signifie une trajectoire de balle en draw, un nombre négatif signifie une trajectoire en face et 0 signifie un coup droit.

Plus le nombre est élevé, plus vous obtiendrez d'effet. Le chemin de club est la donnée à regarder si vous souhaitez travailler ou comprendre vos effets.

#### **Angle d'attaque (Attack Angle)**

#### Qu'est-ce que l'angle d'attaque ?

L'angle d'attaque indique si vous frappez la balle vers le bas ou vers le haut. Un nombre négatif signifie que vous frappez la balle vers le bas et un nombre positif signifie que vous la frappez vers le haut.

#### Bon à savoir

Pour les coups de fer, on s'attend généralement à avoir des nombres négatifs et pour les drives des nombres positifs. Votre pro sera le plus à même de vous indiquer quel angle d'attaque est adapté à votre swing.

#### **Localisation de l'impact (Impact location)**

#### Qu'est-ce que la localisation de l'impact et en quoi est-ce important par rapport aux effets ?

Quand on parle de trajectoire de balle et de chemin de club, on considère que le contact avec la balle a lieu au centre de la face du club. Si ce n'est pas le cas, vous pourriez obtenir des trajectoires différentes de celles décrites dans la section relative au chemin de club, en particulier avec le driver.

En supposant que l'orientation de la face de club et le chemin de club sont de 0 et avec un impact parfaitement centré, vous devriez obtenir un coup droit. Mais que se passe-t-il si l'impact est un peu localisé vers le talon du club ? Cela courbera la balle de gauche à droite (trajectoire en fade) et si l'impact était vers la pointe de la face du club, cela donnerait à la balle une trajectoire en draw à la place.

Ainsi, même si vous avez un chemin de club qui est censé entraîner une trajectoire en draw (nombre positif), vous pouvez toujours vous retrouver avec des trajectoires en fade si vous frappez la balle vers le talon du club. La location de l'impact est donc importante à regarder au practice pour comprendre ce qu'il se passe.

#### Bon à savoir

La localisation de l'impact influencera de nombreux paramètres, mais pour rester simple, nous nous concentrons uniquement sur la trajectoire horizontale des coups ici.

Si vous savez déjà que vous avez, par exemple, un chemin de club positif (trajectoire en draw), mais que vous constatez une trajectoire plus droite ou peut-être en fade, il est plus probable que la localisation de l'impact soit un peu vers le talon du club, plutôt que le chemin du club soit à changer.

#### **Point bas (Low point)**

#### Qu'est-ce que le point bas ?

Cette donnée sera accompagnée d'un « A » ou d'un « B » après la valeur et cela signifie simplement « après » (*After* en anglais) et « avant » (*Before* en anglais). Cette donnée indique quand est-ce que vous atteignez le point le plus bas de votre swing. Une traduction simplifiée est que cela indique si le contact avec la balle est fait avant ou après avoir touché le sol. Par exemple, si vous frappez un fer 7 et que votre valeur de point bas est suivie d'un « B », vous contactez le sol avant d'avoir contacté la balle.

#### Bon à savoir

Pour les coups de fer, on préfère généralement voir un "A" qui indique que la balle est contactée avant de toucher le sol. En ce qui concerne le driver, on préfèrera avoir un "B". Cela signifie que le point le plus bas se situe avant que vous ne frappiez la balle et que votre club se déplace donc vers le haut (angle d'attaque positif) lorsqu'il entre en contact avec la balle.

C'est normal d'avoir le point le plus bas « avant » avec le driver puisque les balles sont placées sur un tee.

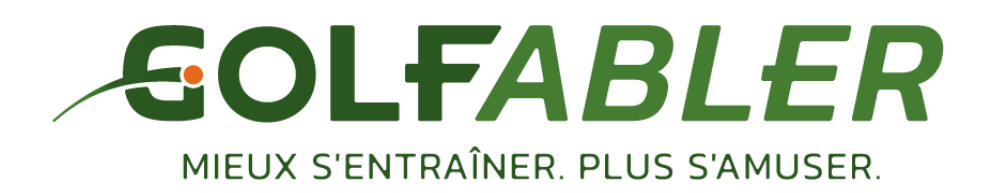